# IMMOBILIEN PROFI

# Google Adwords Remarketing

# <span id="page-1-0"></span>**Bearbeitungshistorie**

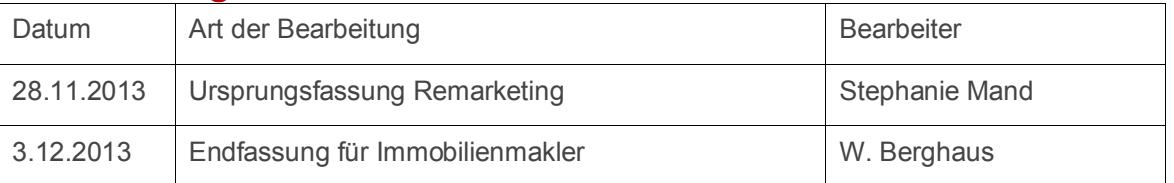

Das Dokument ist schreibgeschützt (ohne Kennwort) der Schreibschutz kann bei Bedarf aufgehoben werden

# <span id="page-1-1"></span>Inhaltsverzeichnis

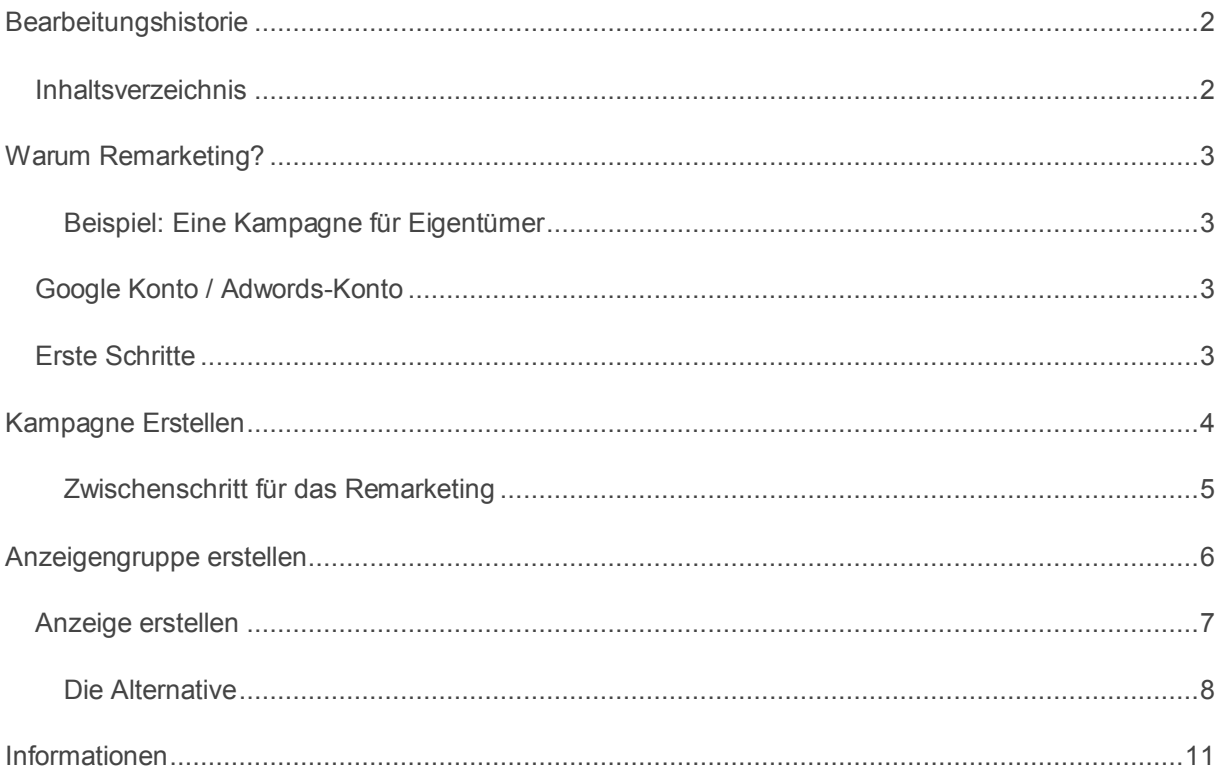

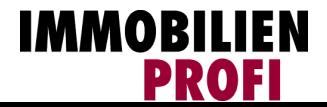

# <span id="page-2-0"></span>**Warum Remarketing?**

Mit Remarketing schalten Sie Anzeigen im Google Display Netzwerk (GDN). Das GDN bezeichnet unterschiedliche Webseiten, die Google-Anzeigen schalten. Dies ist beispielsweise IMMOBILIEN-PROFI, Focus Online oder auch Ihre lokale Tageszeitung.

Mit Remarketing erreichen Sie Internet-Nutzer, die Ihre Website bereits einmal besucht haben.

#### <span id="page-2-1"></span>**Beispiel: Eine Kampagne für Eigentümer**

Auf Ihrer Makler-Website ist ein Bereich den potentiellen Auftraggebern gewidmet. Sobald jemand diese Seiten besucht hat (also mit hoher Wahrscheinlichkeit ein Eigentümer ist), wollen Sie über Internet-Anzeigen immer wieder an Ihr Unternehmen erinnern. Der Besucher Ihrer Website findet nun auf unterschiedlichen Web-Angeboten, die Google-Anzeigen einbinden immer wieder Ihre Anzeige.

Sie erkennen das aus eigener Erfahrung: Suchen Sie AMAZON auf. Interessieren Sie sich für irgendein Produkt. Kurze Zeit später wird dieses Produkt (oder ähnliche Angebote) auf unterschiedlichen Seiten wieder eingeblendet.

Den gleichen Effekt machen Sie sich nun als Makler zu Nutze. Wie unten weiter beschrieben ist, können Sie diese Kampagne natürlich regional eingrenzen. Es sehen also nur Internet-Nutzer aus Ihrem Einzugsgebiet diese Anzeige.

#### <span id="page-2-2"></span>**Google Konto / Adwords-Konto**

Eine Remarketing Kampagne kann nur angelegt werden, wenn Sie über ein Google Adwords Konto verfügen. Melden Sie sich über [www.google.de/Adwords](http://www.google.de/Adwords) an.

#### <span id="page-2-3"></span>**Erste Schritte**

Google Adwords kennt folgende Hierarchie:

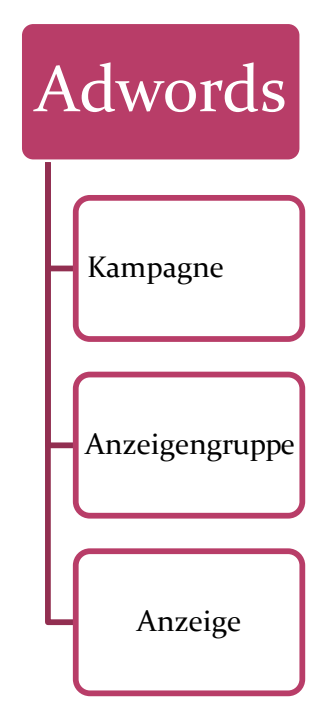

Die Kampagne stellt Ihre Unternehmen dar. Dies könnte sein:

Kampagne 1: "Immobilien Mustermann"

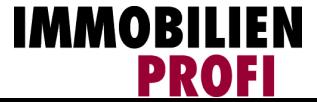

Darunter sind die Anzeigengruppen angesiedelt. Dies könnte bei Kampagne 1 sein: Anzeigengruppe1: "Verkäufer" und Anzeigengruppe 2: "Käufer" usw.. Entsprechend werden bei den jeweiligen Anzeigengruppen unterschiedliche Anzeigen geschaltet. Die Struktur sieht dann folgendermaßen aus:

#### **Kampagne 1: Immobilien Mustermann**

- o Anzeigengruppe 1: "Verkäufer"
	- **•** Verkäufer-Anzeige
- o Anzeigengruppe 2: "Käufer"
	- Käufer-Anzeige
- o Anzeigengruppe 3: "Vermieter"
	- **Mieter-Anzeige**
- o Anzeigengruppe 4: "Gewerbekäufer"
	- Gewerbekäufer-Anzeige
- o Anzeigengruppe 5: "Gewerbeverkäufer"
	- Gewerbeverkäufer-Anzeige

# <span id="page-3-0"></span>**Kampagne Erstellen**

Erstellen Sie eine neue / erste Kampagne. Vergeben Sie einen Kampagnennamen, z.B. **Kampagne 1: "Immobilien Mustermann"**.

**Anzeigentyp:** Der "Typ" der Anzeige muss immer ein "Nur Display-Netzwerk" Typ sein. Bitte unbedingt anpassen.

**Standort und Sprache:** Die Spracheinstellungen können wie gewünscht angepasst werden. Bei den Standorteinstellungen sollte man bedenken, dass eine zu massive lokale Beschränkung möglicherweise die Schaltung der Anzeige (Auslieferung) verhindern kann. So ist die Anzahl der Internetuser aus Grevenbroich beispielsweise zu gering.

**Gebote und Budget:** In der Standardvorlage von Google ist der Schwerpunkt auf Klicks festgelegt. Wollen Sie aber dass Ihre Anzeige möglichst oft gezeigt wird, legen Sie Ihren Schwerpunkt besser auf Impressionen. Dazu klicken Sie neben der Gebotsstrategie auf "Erweiterte Optionen" und aktivieren dann "Schwerpunkt auf Impressionen".

**Ein Tagesbudget** muss festgelegt werden, also das, was Sie maximal am Tag für die Anzeige ausgeben wollen. Da das Tagesbudget jederzeit von Ihnen geändert werden kann, ist es unproblematisch eine höhere Summe einzugeben. In der Regel meldet Google sich mit einem Hinweis, falls das Budget zu niedrig für eine Anzeigenschaltung ist.

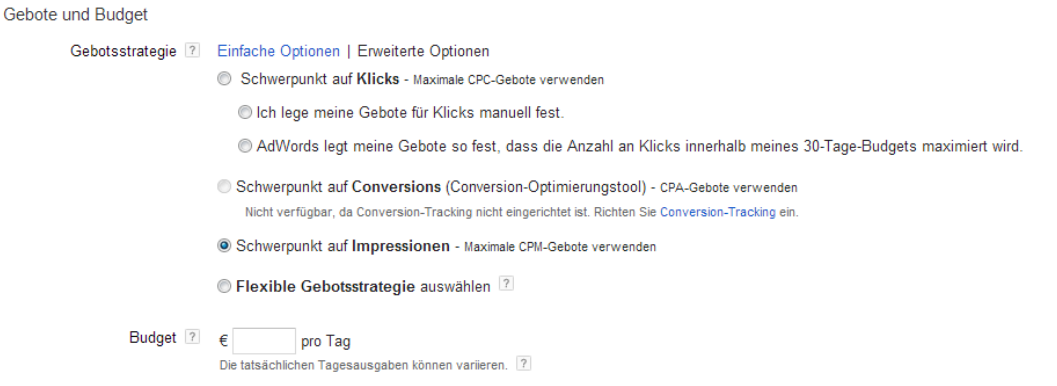

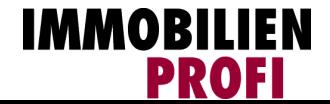

#### <span id="page-4-0"></span>**Zwischenschritt für das Remarketing**

Bevor Sie im nächsten Schritt eine Anzeigengruppe erstellen, müssen Sie für das Remarketing zuerst einen sogenannten **"Tag"** erzeugen, mit dessen Hilfe Google Ihre Webseitenbesucher registrieren kann. Ohne diesen "Tag" ist kein Remarketing möglich.

Klicken Sie dazu oben auf den Tab **Kampagnen**. Nun können Sie in der linken Spalte auf **Gemeinsam genutzte Bibliothek** klicken. Als Unterpunkt im Menü öffnet sich der Punkt **Zielgruppen**.

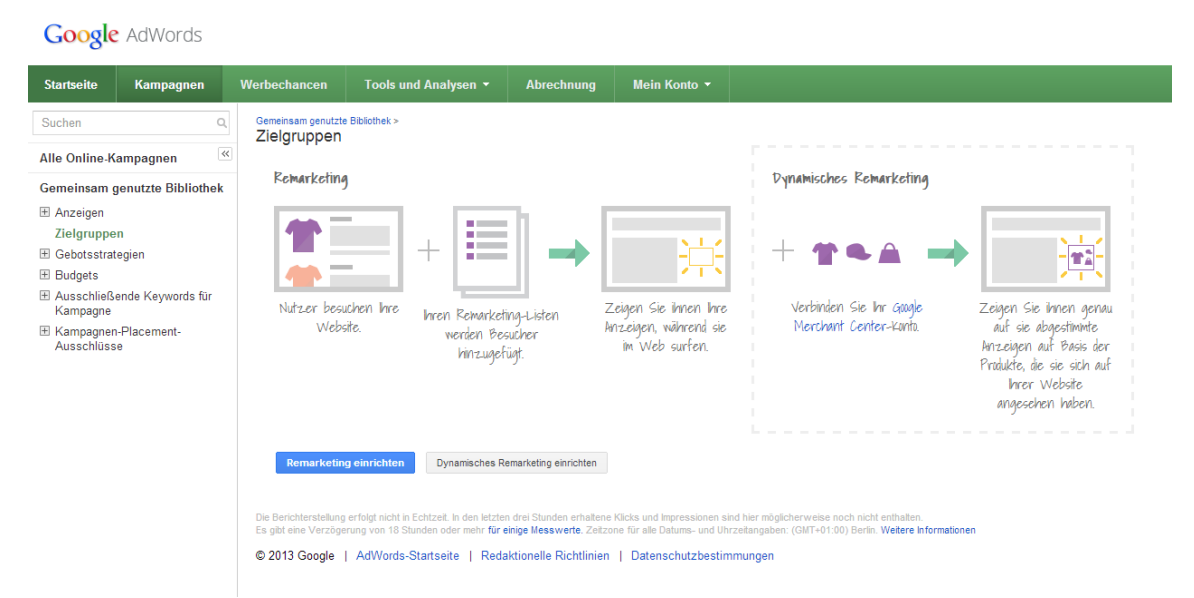

Gehen Sie nun im mittleren Bereich auf den Button **Remarketing einrichten**.

Es öffnet sich ein Fenster indem Sie die "**Tags"** für Ihre Webseite einrichten. Geben Sie in dem entsprechenden Feld eine E-Mail an, an die dieses Tag gesendet werden soll (Ihre eigene oder die des Programmierers). Sie haben nun einen Tag erstellt, der in Ihre Website von Ihnen oder Ihrem Programmierer eingefügt werden kann.

Sie finden den Quellcode in der letzten Spalte der Tabelle unter dem Begriff **Tag**, falls die E-Mail nicht ankommen sollte.

Google erstellt nun automatisch eine **Remarketing-Liste** in der **alle Besucher** aufgezeichnet werden, die ihre Seite besuchen. Die Mitgliedschaftsdauer können Sie bei 30 Tagen belassen. Die Mitgliedschaftsdauer gibt an, für wie viele Tage das Cookie eines Nutzers auf Ihrer **Remarketing-Liste** verbleibt. Bei Produkten mit längerfristigen Entscheidungszyklen sollten Sie diesen Wert hochsetzen, z.B. auf 90 Tage.

Sobald der Tag auf Ihrer Website veröffentlicht wurde, schaltet Google die von Ihnen eingerichtete Remarketing Anzeige.

Um differenzierter auf die verschiedenen Anzeigengruppen einzugehen, können Sie den Nutzern verschiedene Produktkategorien präsentieren und Anzeigen für diese Kategorien schalten. (Verkäufer, Einkäufer, Vermieter, Gewerbe…) indem Sie für **jede** Produktkategorie/ Anzeigengruppe eine Remarketing-Liste erstellen.

Beispiel:

Remarketing Liste für alle, die die Seite ww.immobilien-Mustermann.de/eigentumswohnungen besucht haben.

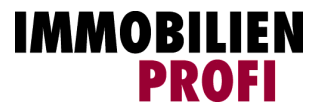

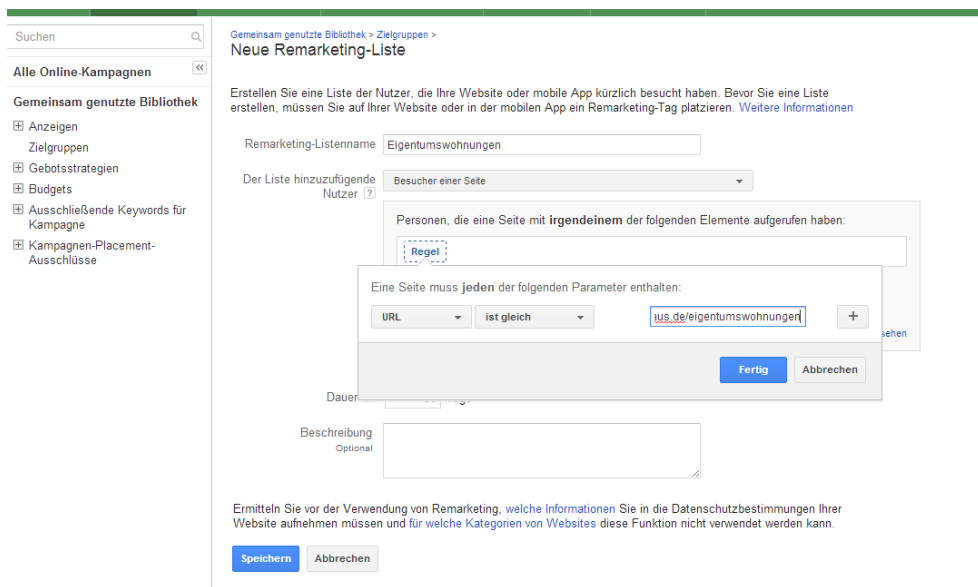

Diese Regeln müssen dann später mit der jeweiligen Anzeige verbunden werden.

### <span id="page-5-0"></span>**Anzeigengruppe erstellen**

Nach dem Speichern der Basis-Angaben für die Kampagne müssen Sie eine neue Anzeigengruppe erstellen und einen Namen für diese festlegen. ZBsp. "Verkäufer".

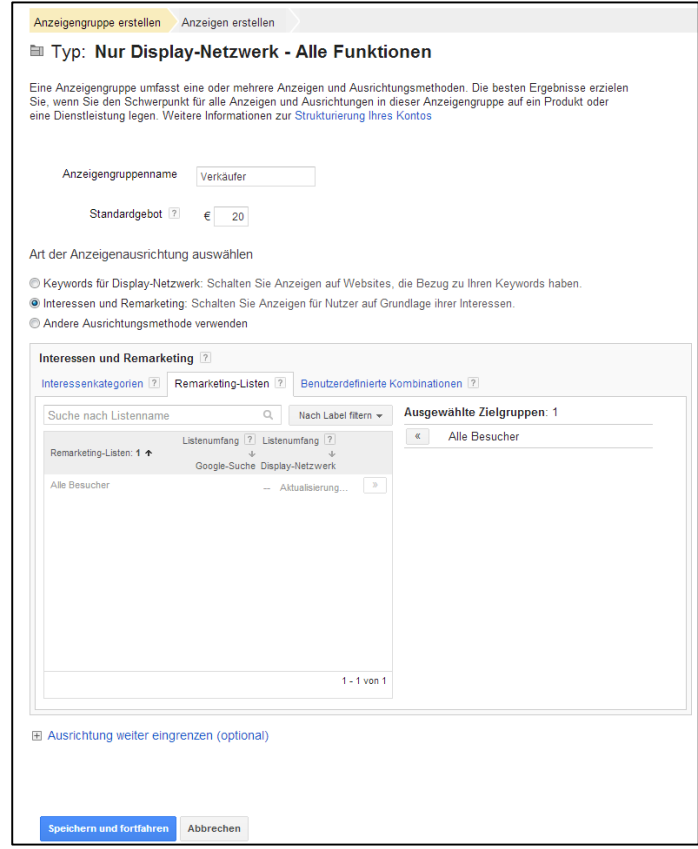

Außer dem Anzeigengruppennamen muss ein Standartgebot festgelegt werden. Das Standardgebot stellt gleichzeitig Ihren maximalen Cost-per-Click dar, den Höchstbetrag, den Sie pro Klick auf Ihre Anzeigen zahlen müssen. Diesen müssen Sie auch bei einer Gebotswahl die den Schwerpunkt auf

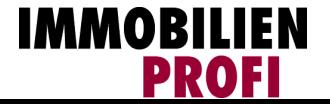

Impressionen legt angeben! Nun sollen Sie die Art der Anzeigenausrichtung auswählen. Hier wählen Sie "Interessen und Remarketing".

Sofort erscheint eine neue Menüauswahl. Klicken Sie die mittlere Registerkarte "Remarketing-Listen" an. Nun wählen Sie die von Ihnen zu Beginn angelegte Remarketing Liste durch einen Doppelklick aus. Diese erscheint dann auf der rechten Seite unter "Ausgewählte Zielgruppen". Jetzt Speichern und fortfahren. Mit diesem Schritt haben Sie die Anzeigengruppe mit einer "Remarketing-Liste" verknüpft.

#### <span id="page-6-0"></span>**Anzeige erstellen**

Wenn die Anzeigengruppe erstellt ist, sollten Sie jetzt eine Anzeige erstellen. Hier haben Sie die Wahl zwischen Image Anzeige (eine Anzeige selbst hochladen), einer Textanzeige (ist möglich, allerdings deutlich weniger attraktiv) oder dem Tool zu Erstellung von Display-Anzeigen.

Wenn Sie eine eigene Anzeige hochladen ist es Designtechnisch die beste Variante, allerdings auch am zeitaufwändigsten. Außerdem müssen Sie die diversen Formatvorlagen beachten und zumindest die Gängigen auch in ausreichender Vielfalt hochladen.

Die andere, für uns sinnvolle Alternative ist die Erstellung von Display Anzeigen mit dem Tool. Sie

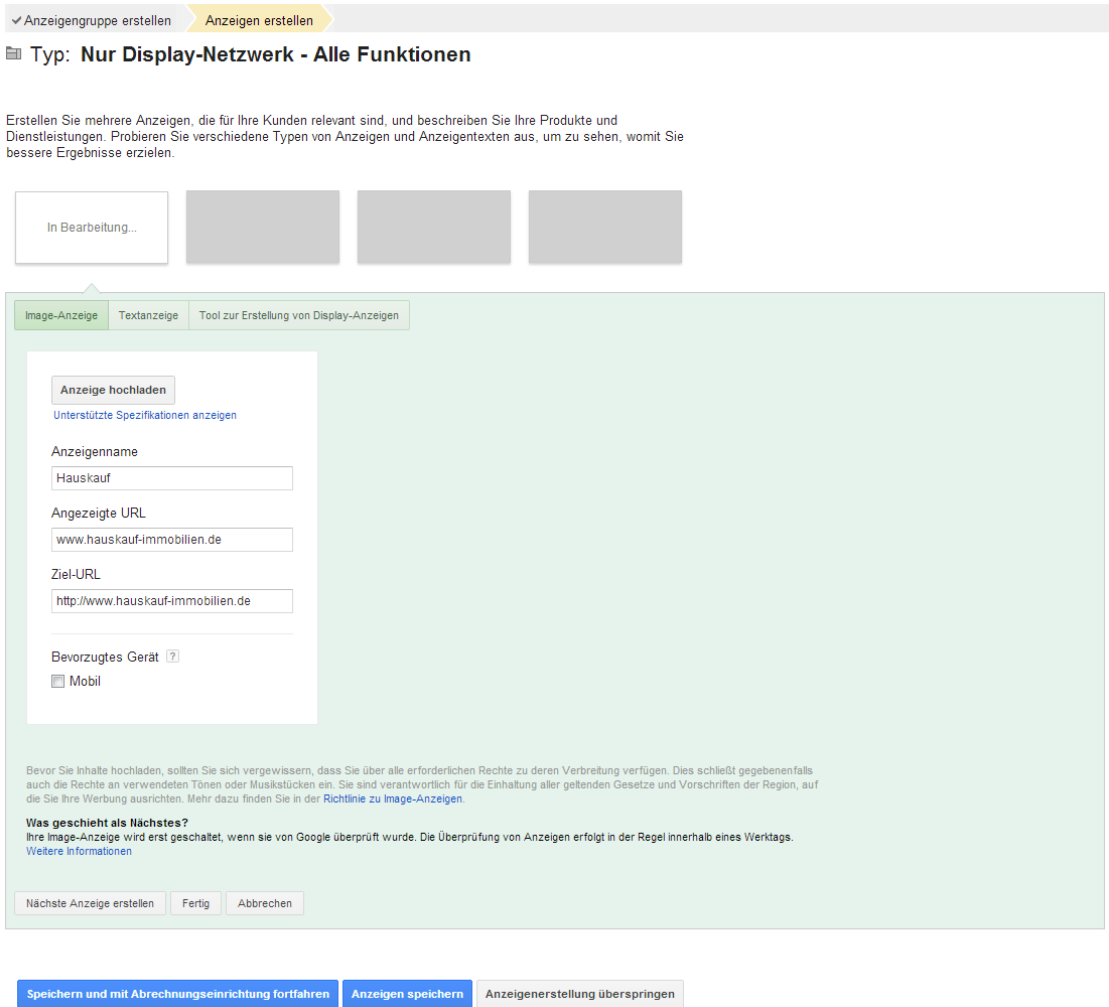

bekommen hier diverse Designvorgaben und Formate vorgeschlagen und können diese nach Belieben bearbeiten. Auch Ihr Logo können Sie einfügen.

Wenn Sie mit dem Design fertig sind: speichern und fortfahren.

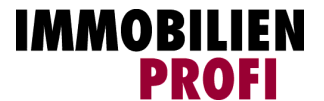

 $\checkmark$  Anzeigengruppe erstellen Anzeigen erstellen

#### <sup>■</sup> Typ: Nur Display-Netzwerk - Alle Funktionen

Erstellen Sie mehrere Anzeigen, die für Ihre Kunden relevant sind, und beschreiben Sie Ihre Produkte und<br>Dienstleistungen. Probieren Sie verschiedene Typen von Anzeigen und Anzeigentexten aus, um zu sehen,<br>womit Sie besser

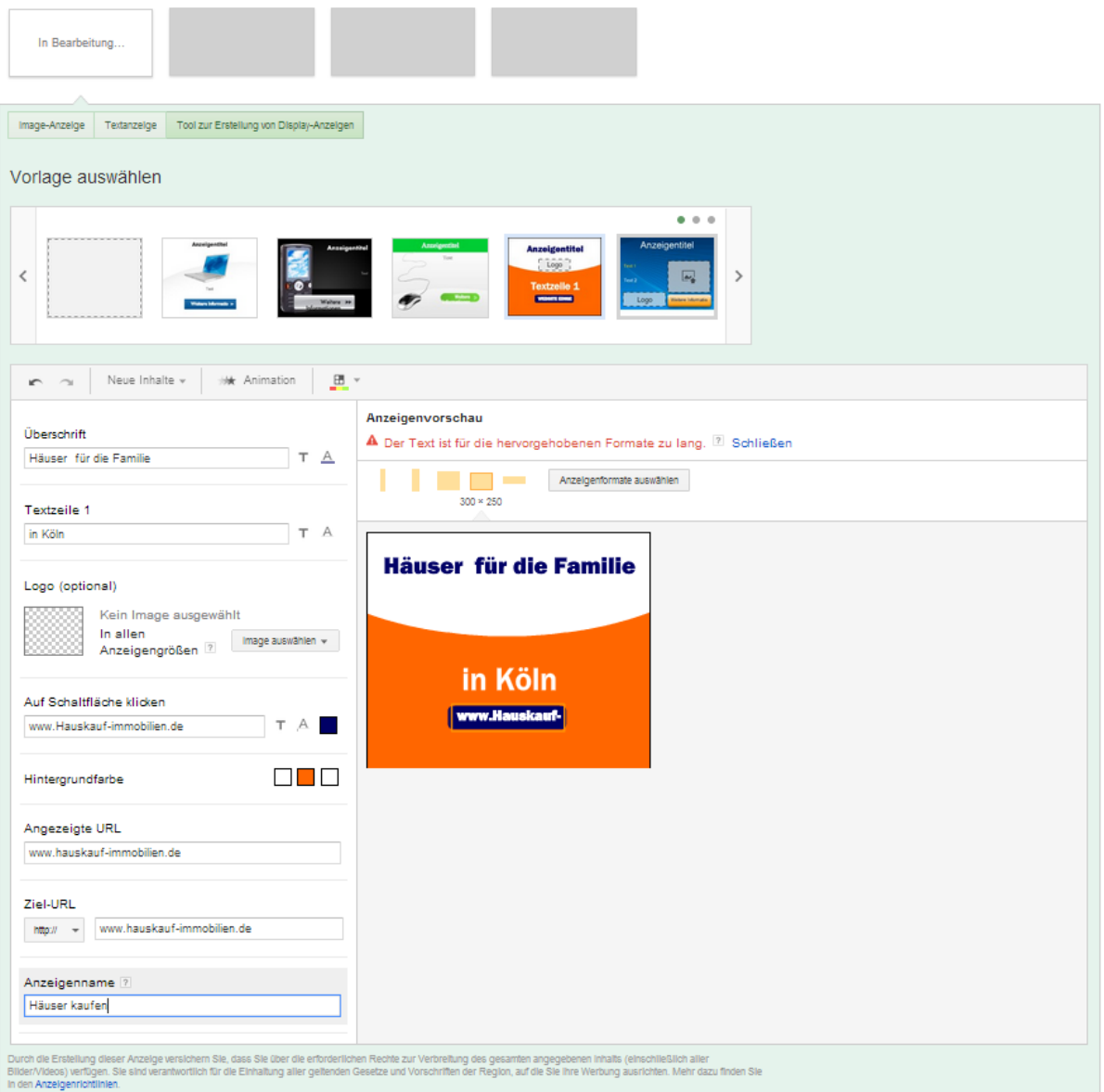

#### <span id="page-7-0"></span>**Die Alternative**

Im Grundmenü der Kampagne können Sie auch direkt Anzeigen erstellen lassen, die aus dem Design Ihrer Webseite generiert werden. Dazu in der Anzeigengruppe den Reiter "Anzeigen" anklicken, auf den Button "+Anzeige" klicken und "Image-Anzeige" auswählen.

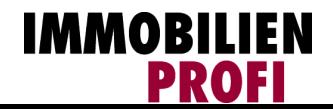

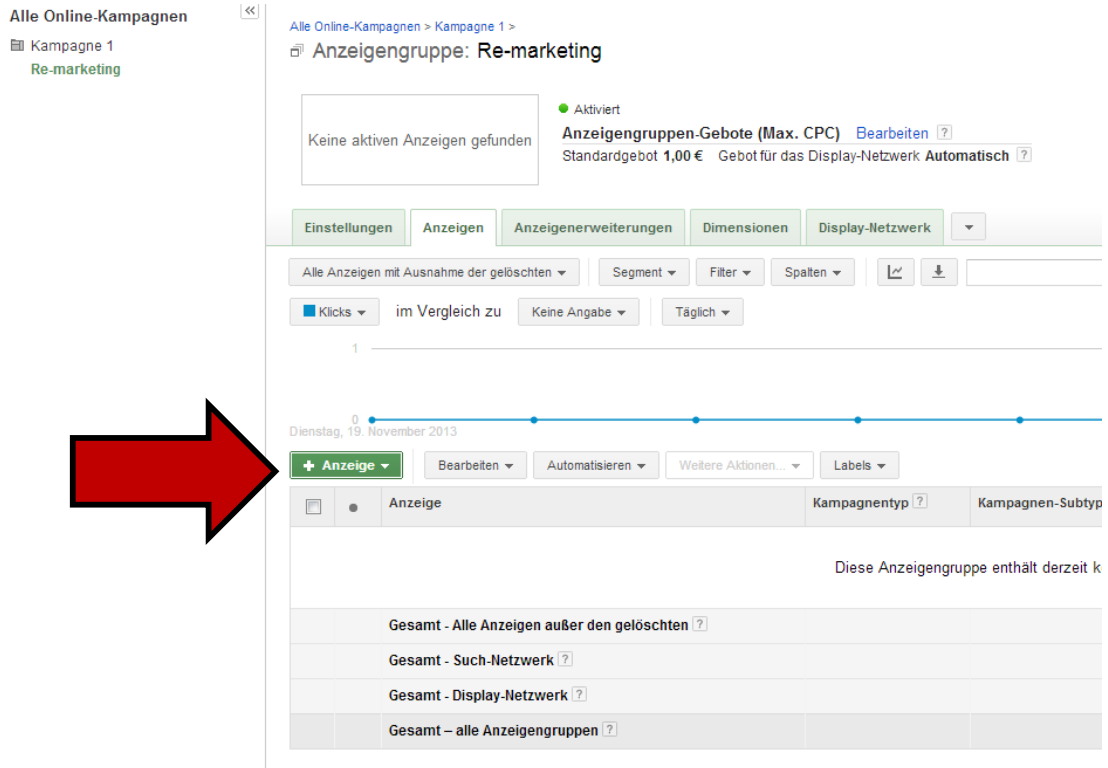

Es öffnet sich ein Pop-up Fenster. Dort geben Sie bitte die von Ihnen in das Design mit einbezogene Webseite (Zielseite der Kampagne) ein.

 $\sim$ 

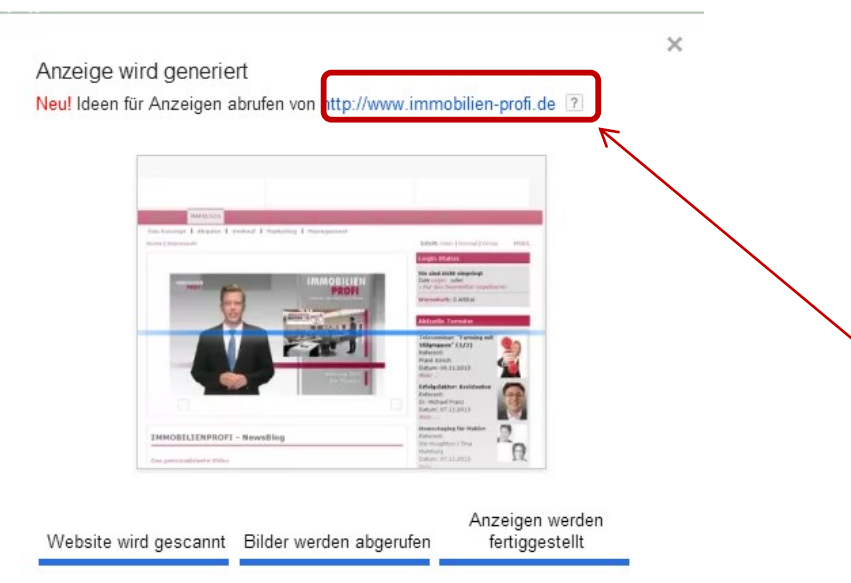

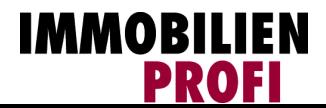

Als Ergebnis liefert Google Adwords dann verschiedene Design-Vorschläge von denen man sich einen aussuchen kann. Auch diese Anzeigenvorschläge können nachträglich sowohl von Inhalt als auch vom Design angepasst und verändert werden.

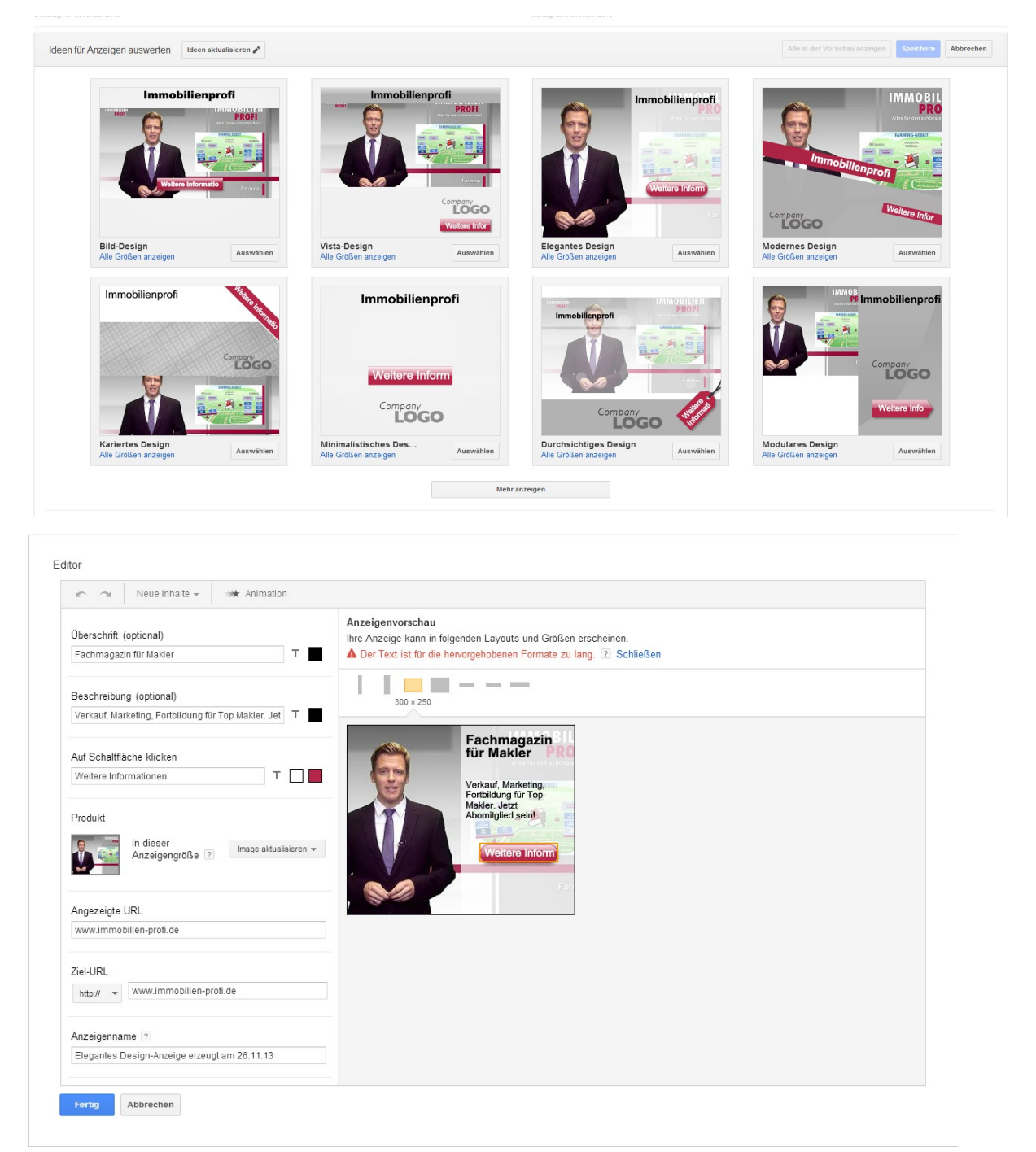

Egal für welche Variante Sie sich entscheiden, Google muss die Anzeige erst prüfen bevor diese geschaltet werden.

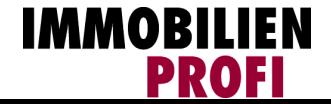

# <span id="page-10-0"></span>**Informationen**

Nachdem Google Ihre Anzeige freigegeben hat, können Sie über den Reiter Display-Netzwerk in der angelegten Anzeigengruppe nachvollziehen, wie alt, welches Geschlecht und auf welche andere

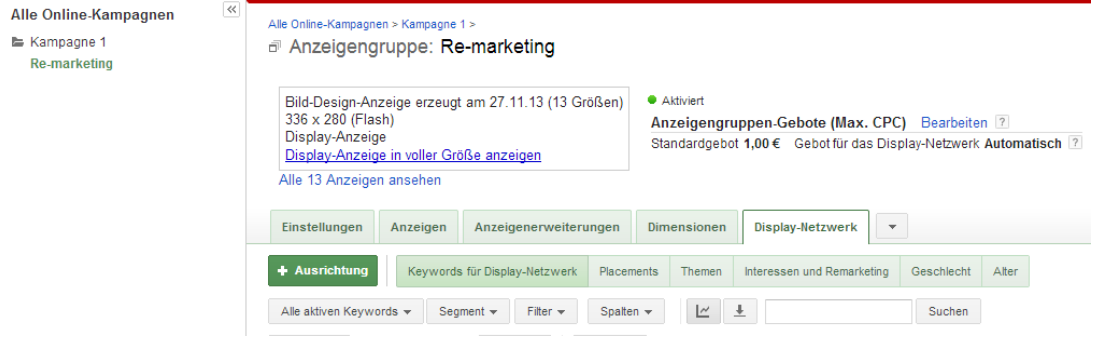

Seiten Ihre Webseitenbesucher besucht haben.

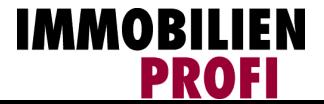